# คู่มือการใช้โปรแกรมฐานข้อมูลแนะนำคณะ  $\ddot{\phantom{a}}$  $\overline{\phantom{a}}$

**ขั้นตอนที่ 1 เข ้ าส ู ระบบ โดยทา การกรอก Username และ password ที่ได้เพ ื่อเข ้ าส ู ระบบ ่ ่**

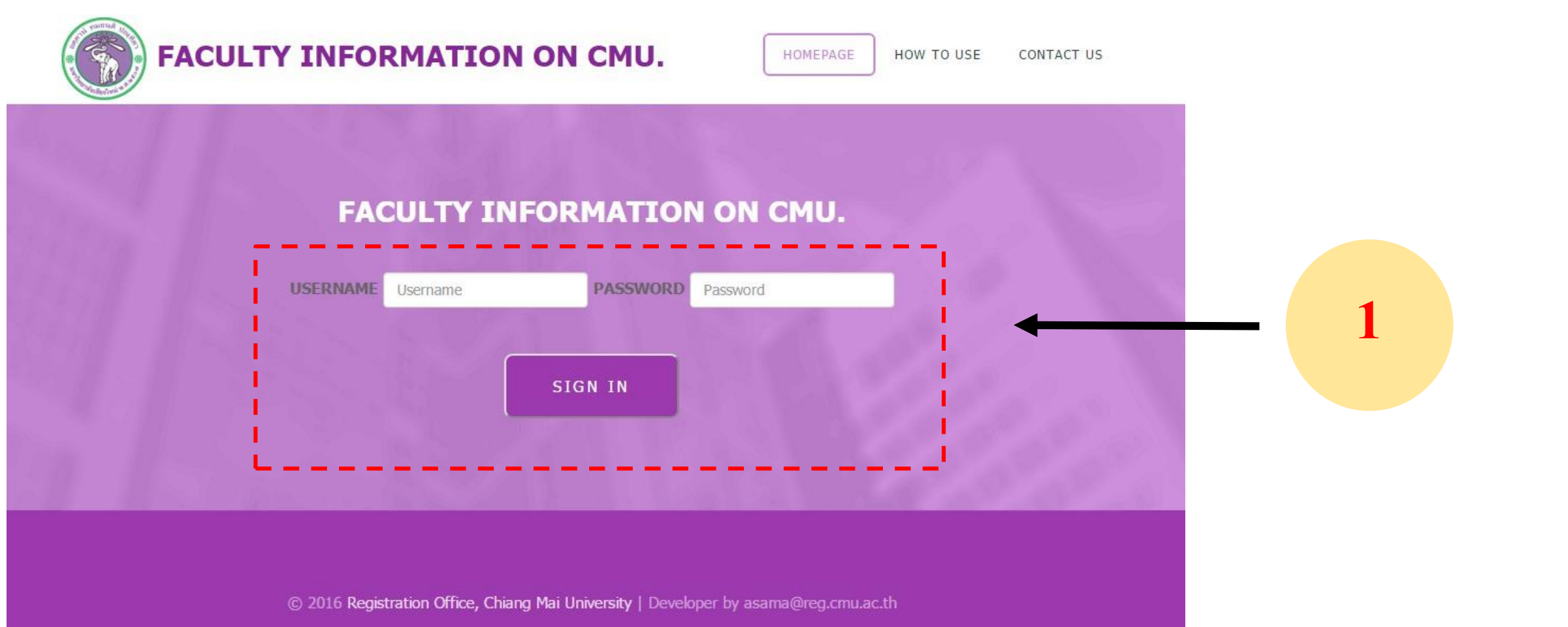

# คู่มือการใช้โปรแกรมฐานข้อมูลแนะนำคณะ (ต่อ) ่<br>(  $\overline{\phantom{a}}$ ֦ׅ֘֒֝֟֓֝֟֟֓֝֬֝֟֓֝֬֝֬֝֟֟֓֝֬֝֬֝֬֝֟֓֝֬֟֓֝֬֝֟֓֝֬֝֬֝֟֓֝֬֝֬<br>֧֧֧֧֧֪֝֟֩֝֬֝֟֓֝֬֝֟֓֝֬֝֟֓֝֬֝֬֝֟֝

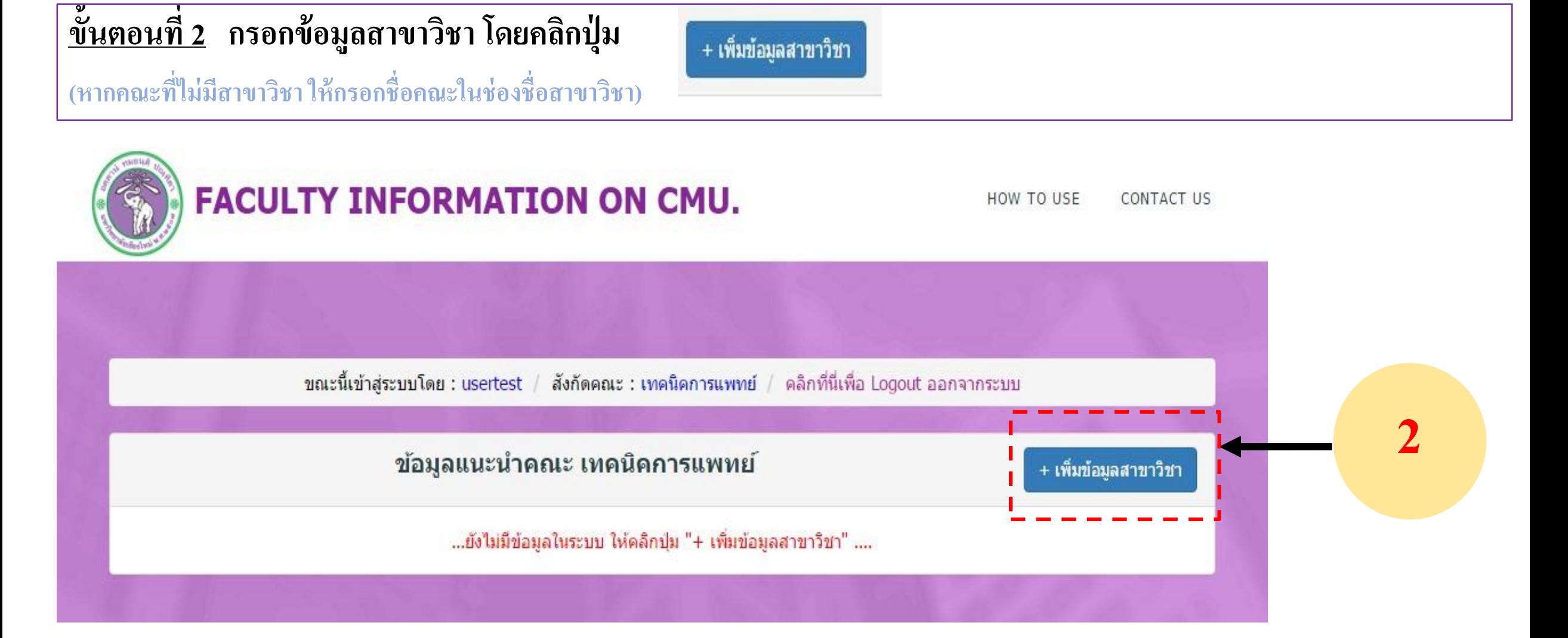

# คู่มือการใช้โปรแกรมฐานข้อมูลแนะนำคณะ (ต่อ) ่<br>(  $\overline{\phantom{a}}$  $\ddot{\phantom{a}}$

<u>ขั้นตอนที่ 3</u> กรอกข้อมูลชื่อสาขาวิชาไทย-อังกฤษ /หลักสูตรปรับปรุงตาม พ.ศ. /ระยะเวลาในการศึกษา และคลิกปุ่ม save เมื่อต้องการบันทึกข้อมูล

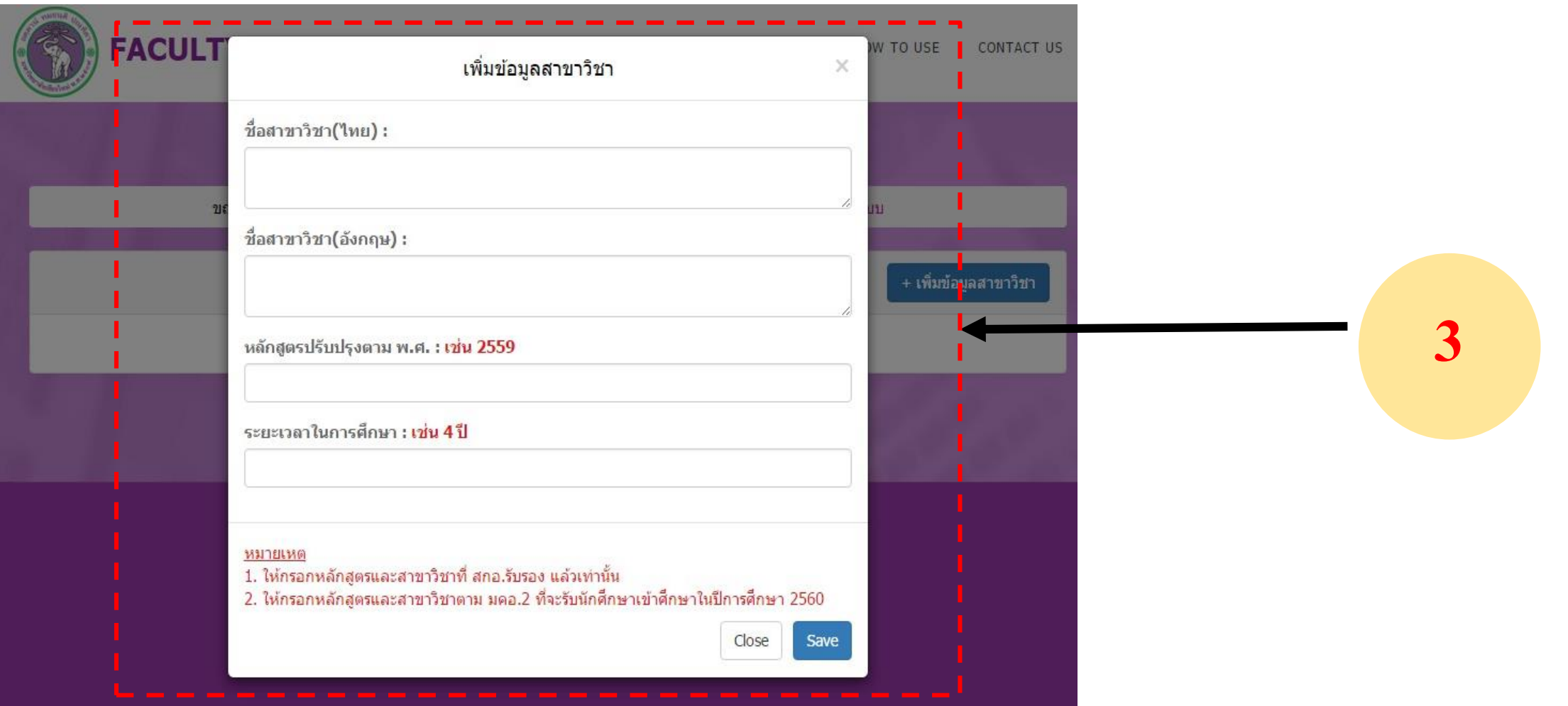

# คู่มือการใช้โปรแกรมฐานข้อมูลแนะนำคณะ (ต่อ) ่<br>1  $\overline{\phantom{a}}$ ֦֘<u>֘</u>

**ขั้นตอนที่ 4 ทา การกรอกรายละเอย ี ดเพม ิ่ เตม ิ ของสาขาวช ิ า โดยคลก ิป่ ม ุ**

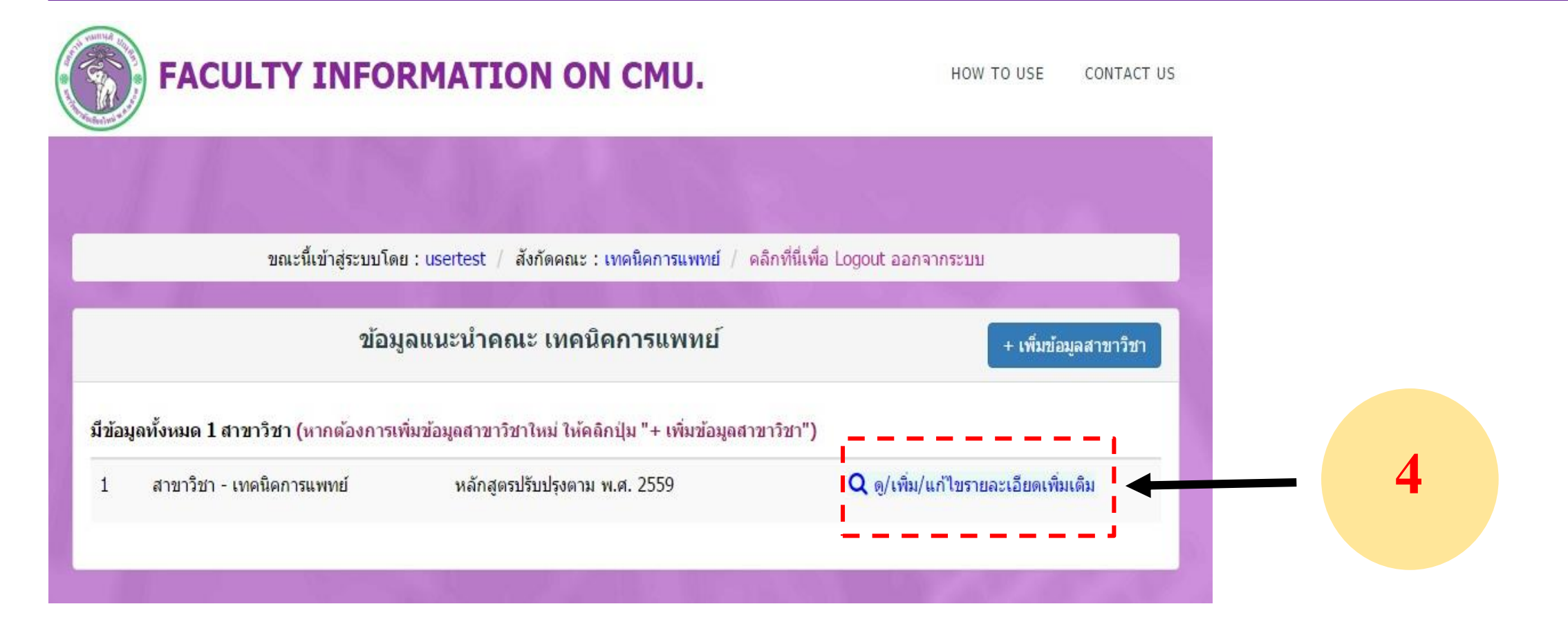

# คู่มือการใช้โปรแกรมฐานข้อมูลแนะนำคณะ (ต่อ) ่<br>1  $\overline{\phantom{a}}$ ่<br>.<br>.

<u>ขั้นตอนที่ 5</u> คลิกที่เมนู 1. หลักสูตร/สาขาวิชา เพื่อกรอกรายละเอียดของสาขาวิชาตามที่ระบุไว้ในโปรแกรม และทำการ **ุ** คลิกปุ่ม save/update เพื่อบันทึกข้อมูล (หากมีการแก้ไขข้อมูลให้คลิกปุ่ม save/update ทุกครั้ง) **ุ ุ ุ**

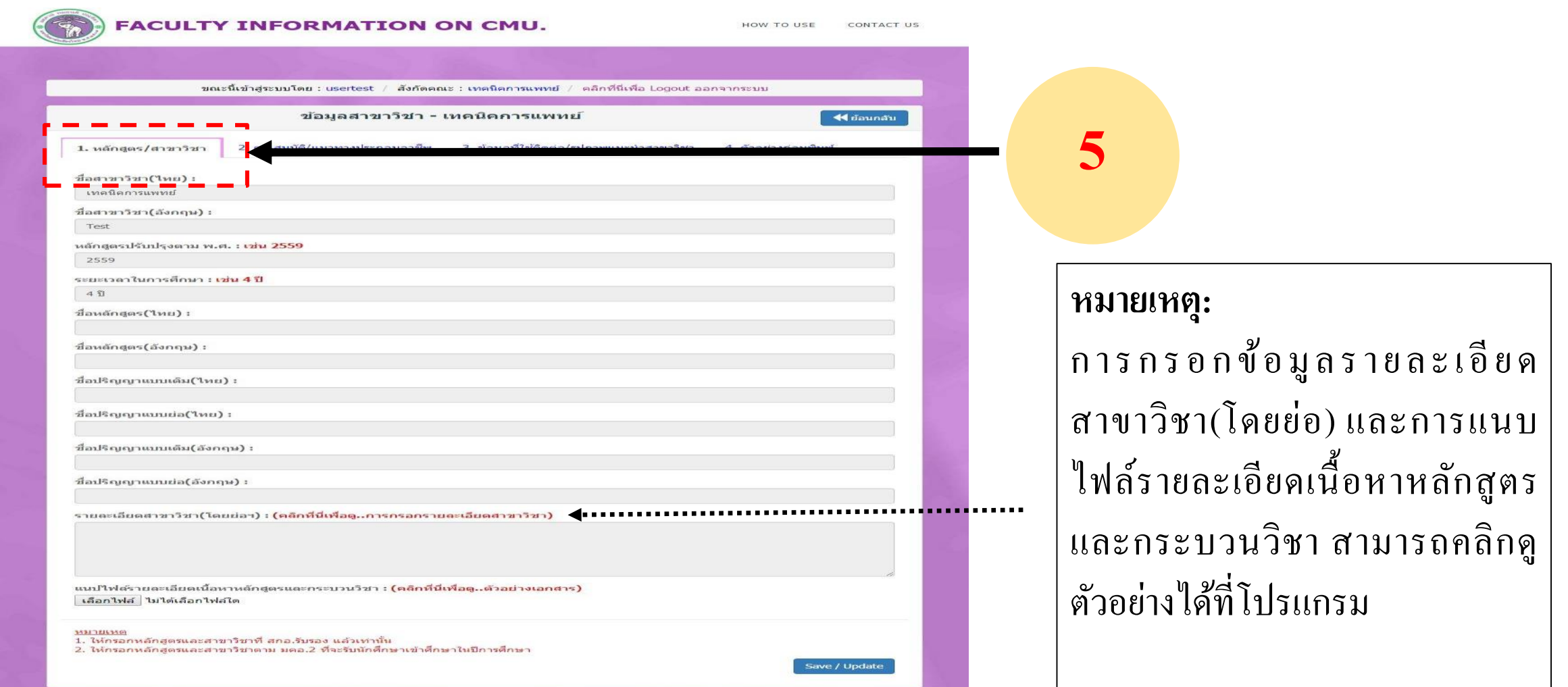

# คู่มือการใช้โปรแกรมฐานข้อมูลแนะนำคณะ (ต่อ) ่<br>1  $\overline{\phantom{a}}$ ֦֘<u>֘</u>

<u>ขั้นตอนที่ 6</u> คลิกที่เมนู 2. คุณสมบัติ/แนวทางประกอบอาชีพ เพื่อกรอกรายละเอียด และคลิกปุ่ม save/update เพื่อ **ุ ุ** บันทึกข้อมูล (หากมีการแก้ไขข้อมูลให้คลิกปุ่ม save/update ทุกครั้ง) **ุ ุ**

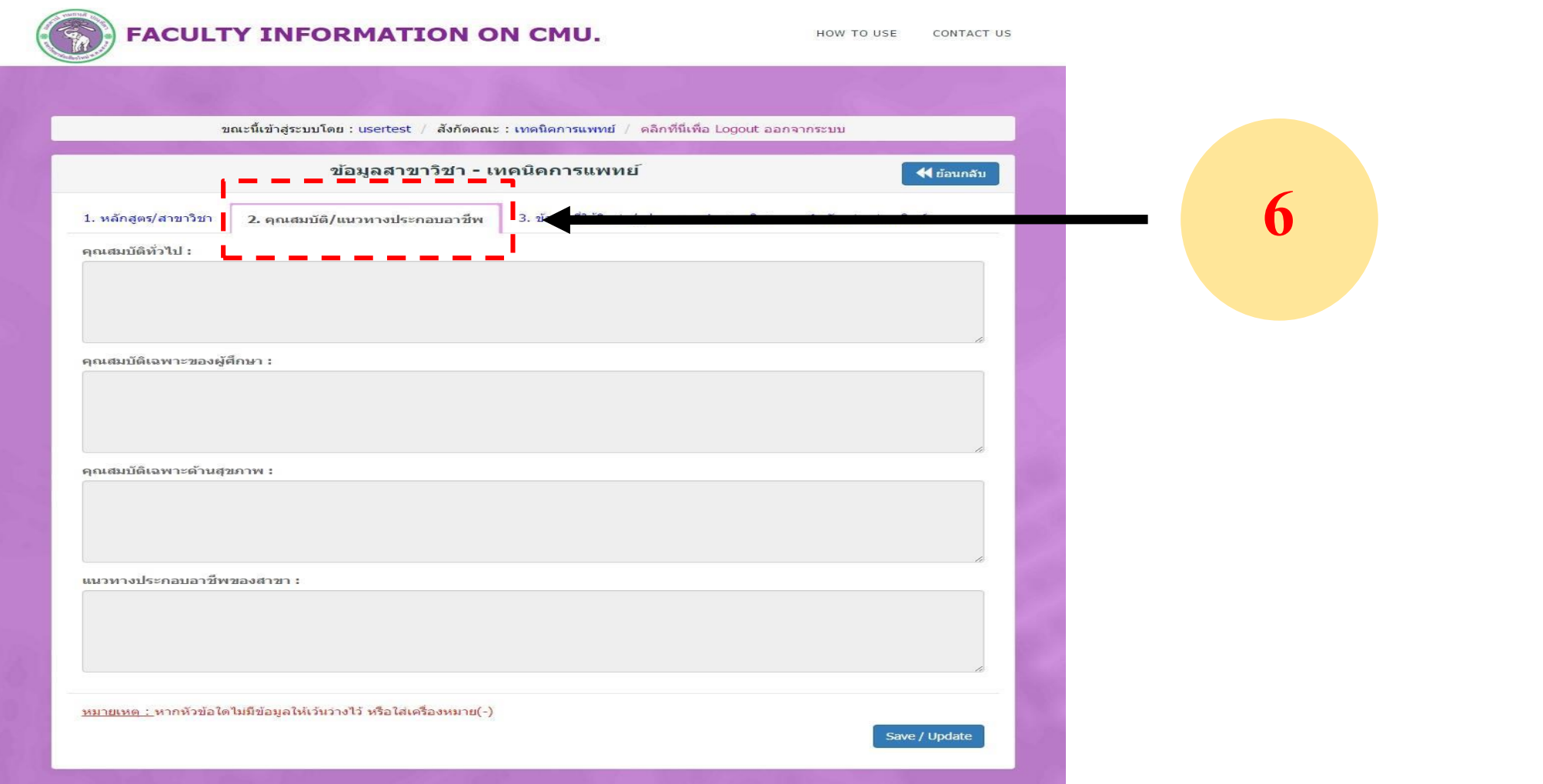

# คู่มือการใช้โปรแกรมฐานข้อมูลแนะนำคณะ (ต่อ) ่<br>1  $\overline{\phantom{a}}$  $\ddot{\phantom{a}}$

<u>ขั้นตอนที่ 7</u> คลิกที่เมนู 3. ข้อมูลที่ใช้ติดต่อ/แนบรูปภาพแนะนำคณะ เพื่อกรอกข้อมูลและแนบไฟล์รูปภาพ และคลิกปุ่ม **่ ุ** save/update เพื่อบันทึกข้อมูล (หากมีการแก้ไขข้อมูลให้คลิกปุ่ม save/update ทุกครั้ง) **ุ ุ**

![](_page_6_Picture_182.jpeg)

# คู่มือการใช้โปรแกรมฐานข้อมูลแนะนำคณะ (ต่อ) ่<br>1  $\overline{\phantom{a}}$  $\ddot{\phantom{a}}$

<u>ขั้นตอนที่ 8</u> คลิกที่เมนู 4. ตัวอย่างก่อนพิมพ์จะปรากฏข้อมูลที่ได้ทำการกรอกไปทั้งหมด หากต้องการสั่งพิมพ์ให้คลิกปุ่มพิมพ์เอกสาร **่ ่ ์ ์**

![](_page_7_Figure_2.jpeg)